## 1. Gå ind på foreningsportalen: foreningsportalen.rksk.dk

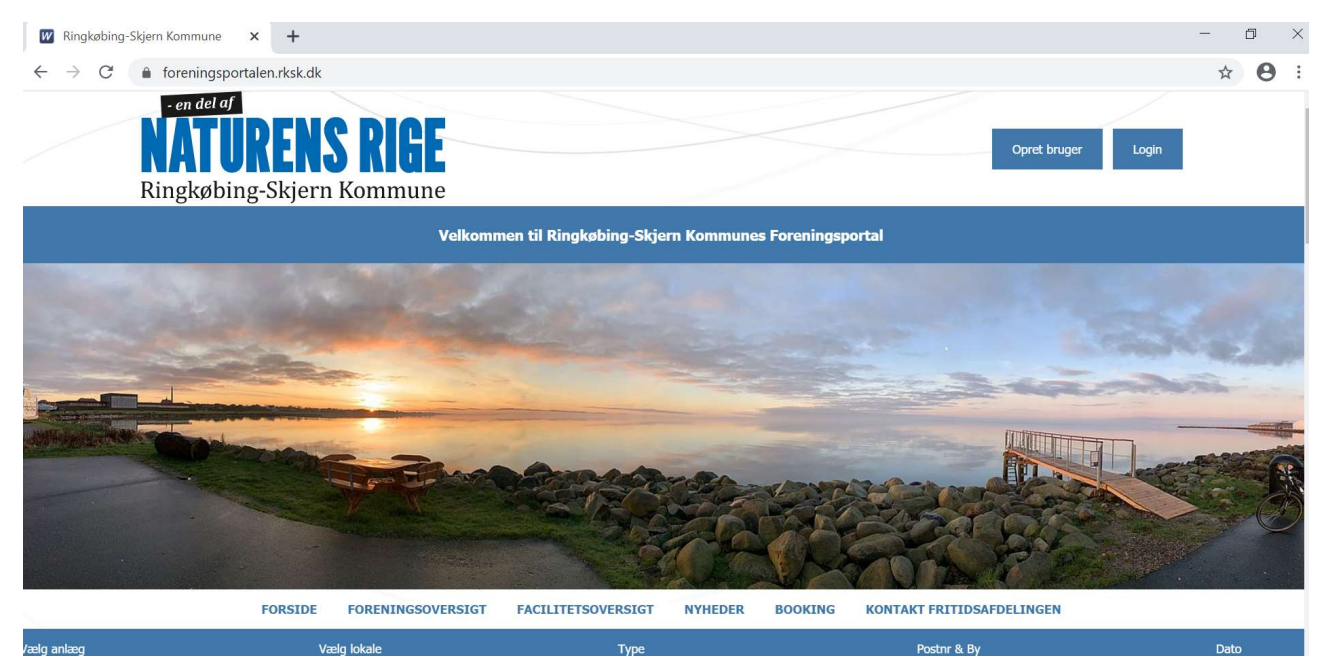

# 2. Tryk på login knappen i højre side

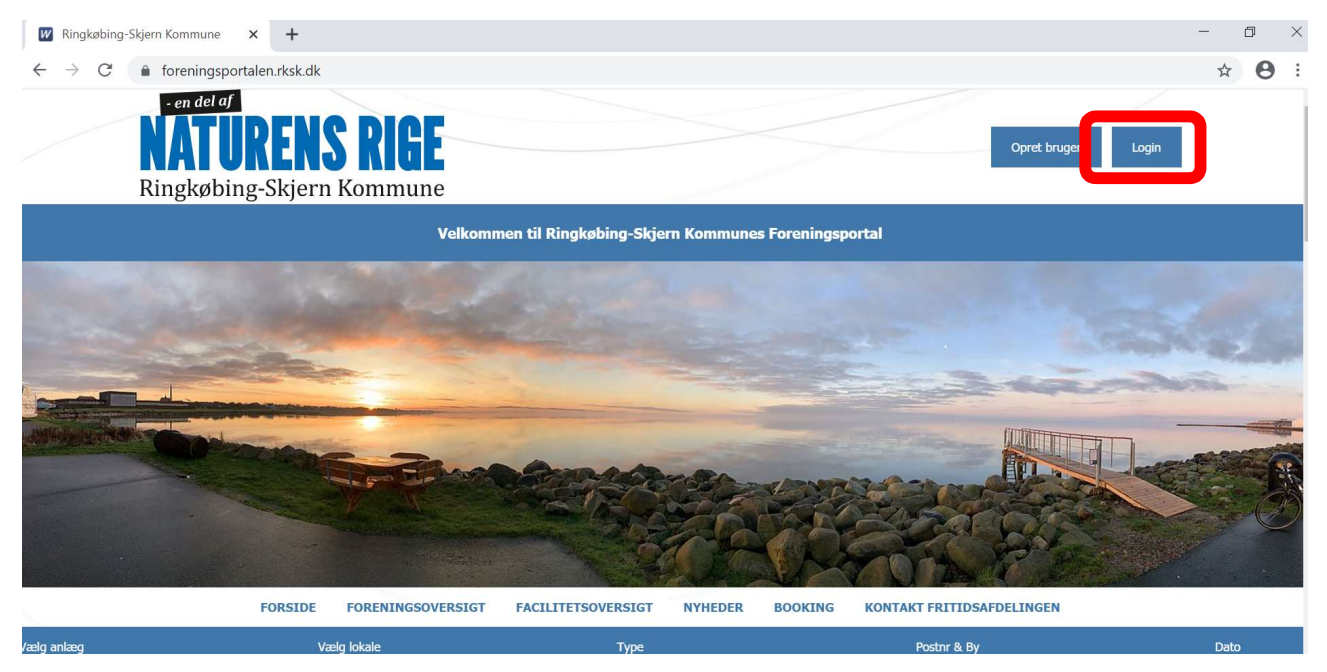

3. Her indtastes loginoplysningerne som I har fået udleveret af administrationen.

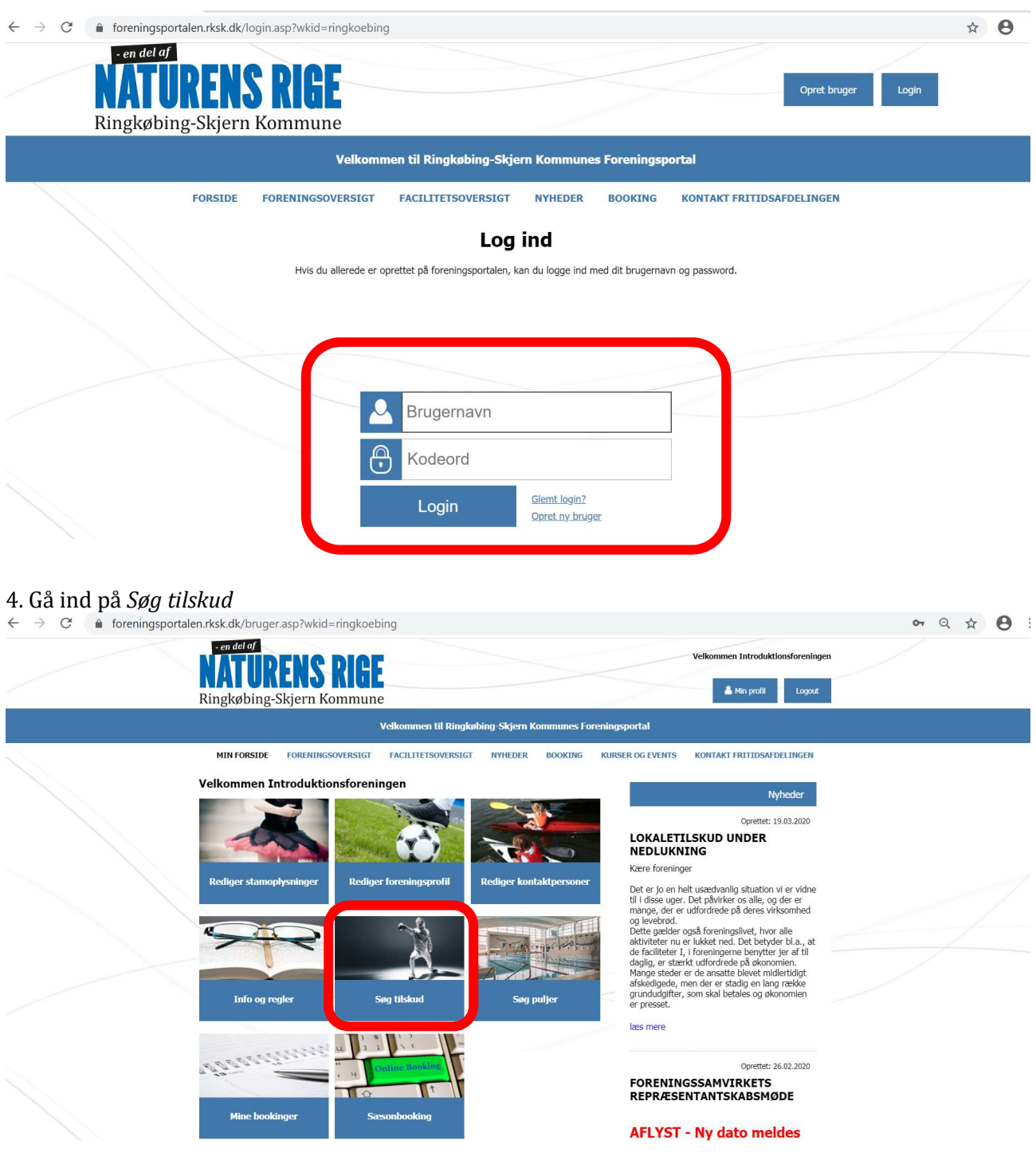

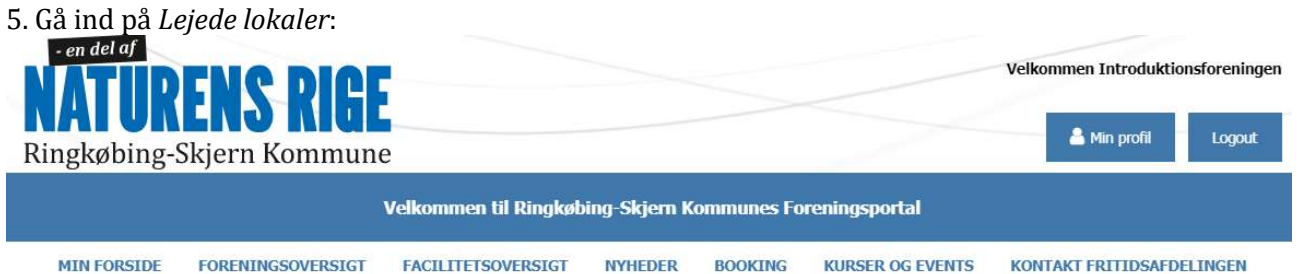

## Søg tilskud

For alle de blå tilskud er gældende at der er deadline for ansøgning 1. april, foreningen er velkommen til at indsende tidligere end deadline.

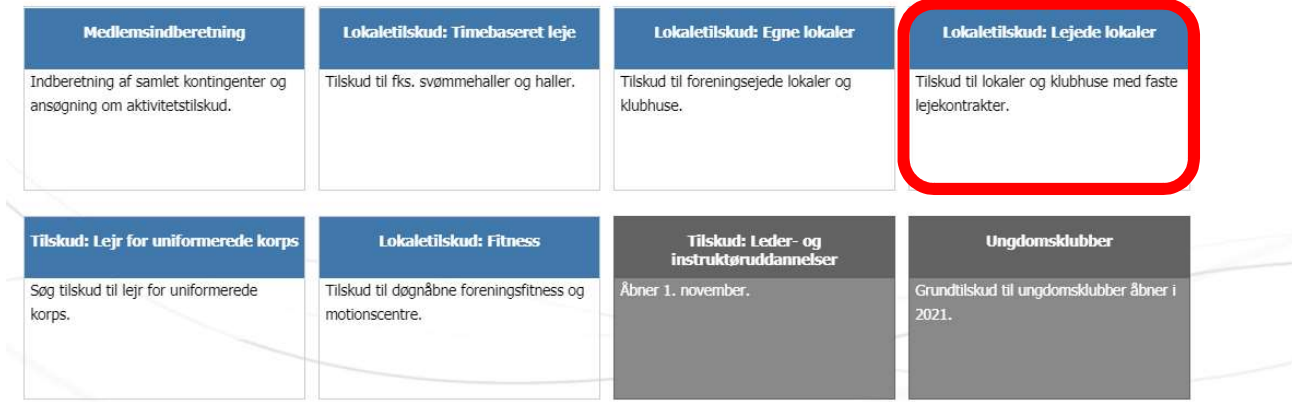

#### 6. Her kan i søge om lokaletilskud til lejede lokaler på faste lejekontrakter fx klubhuse og spejderhytter Lejede lokaler

Foreninger som lejer lokaler/klubhus med fast lejekontrakt fx klublokale i en hal, har mulighed for at søge lokaletilskud til de nedenfornævnte udgifter, som foreningen<br>havde sidste kalenderår

.<br>Kvitteringer for afholdte udgifter til ordinær vedligeholdelse skal vedhæftes.

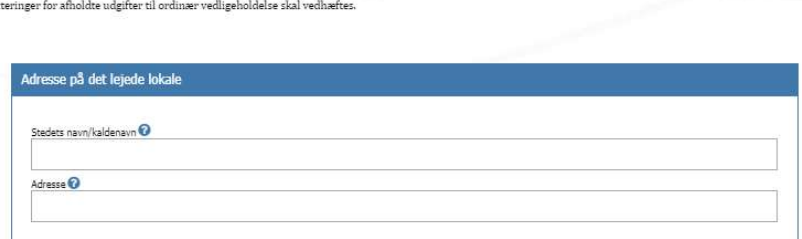

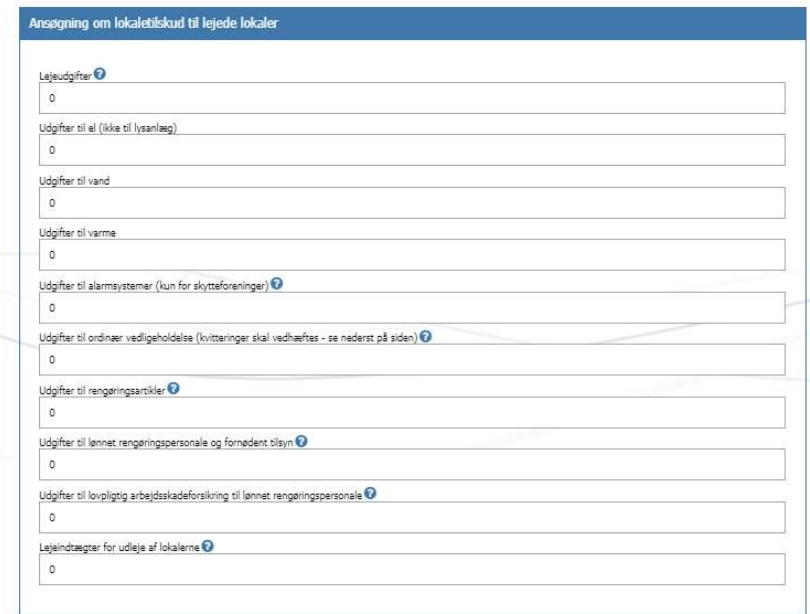

7. Her skal i angive navnet på jeres facilitet. Dette skal i kun første gang – fremover vil disse to felter være udfyldt automatisk.

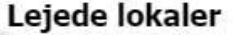

Foreninger som lejer lokaler/klubhus med fast lejekontrakt fx klublokale i en hal, har mulighed for at søge lokaletilskud til de nedenfornævnte udgifter, som foreningen<br>havde sidste kalenderår.

Kvitteringer for afholdte udgifter til ordinær vedligeholdelse skal vedhæftes.

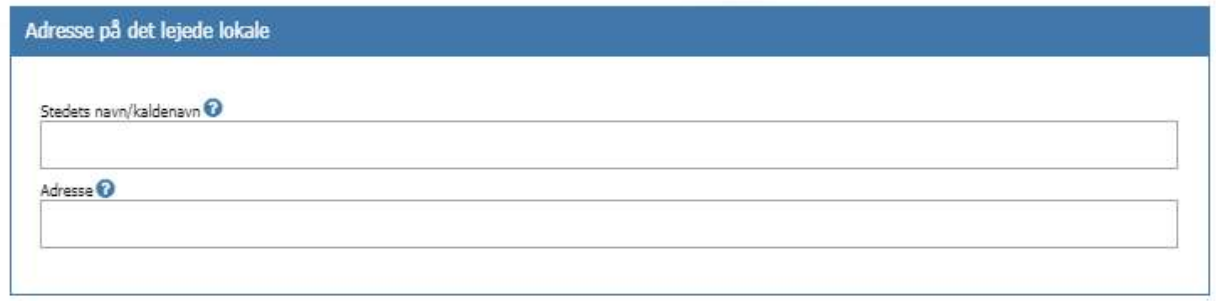

8. Her skal angive det udgifter i har til lokalet. De blå spørgsmålstegn kan være behjælpelige med hvad i kan medtage. Er du i tvivl kan du også læse revisionsinstruksen som du finder her

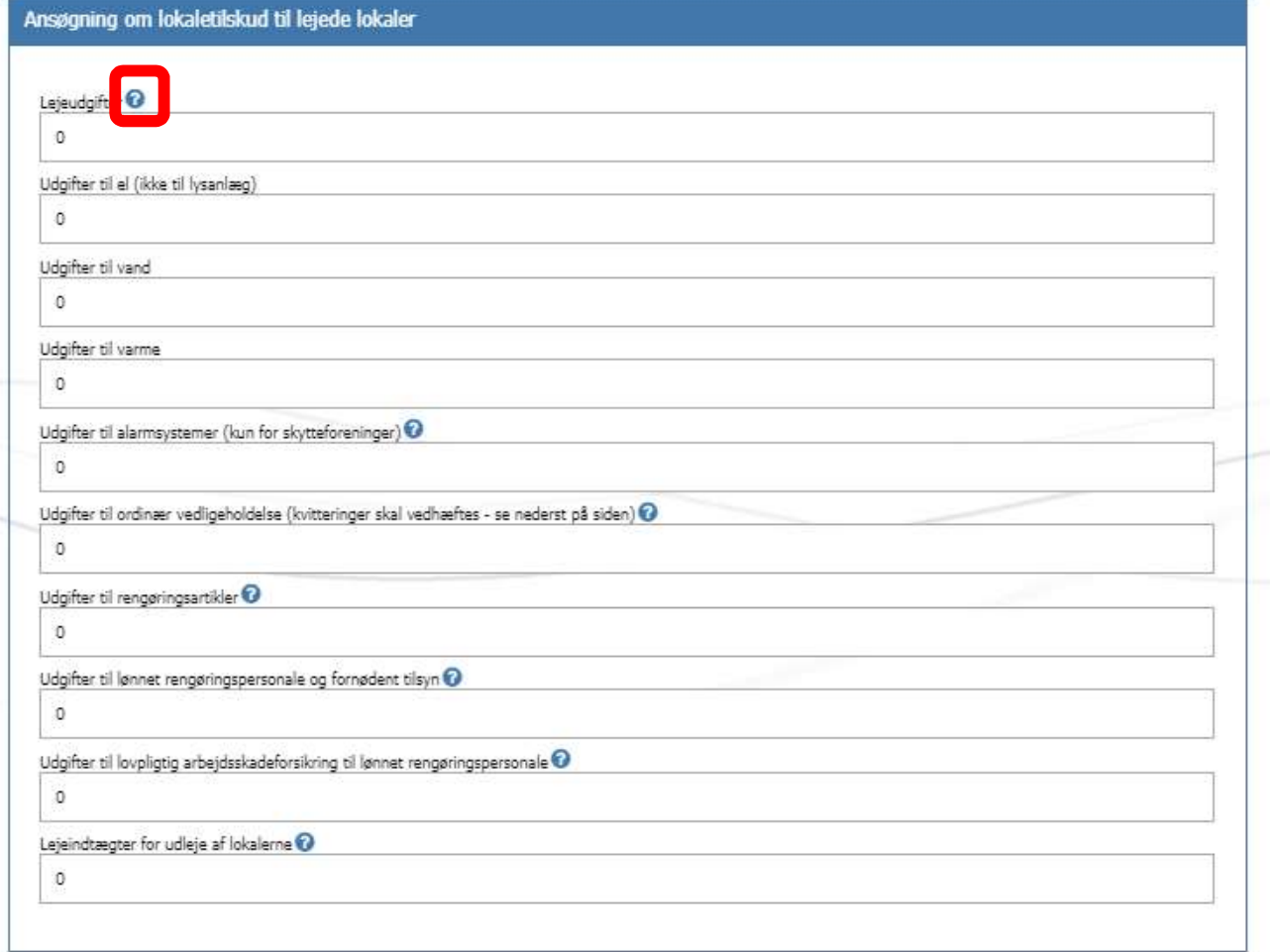

9. Bemærk at der skal vedhæftes kvitteringer på de udgifter der er til ordinær vedligehold.

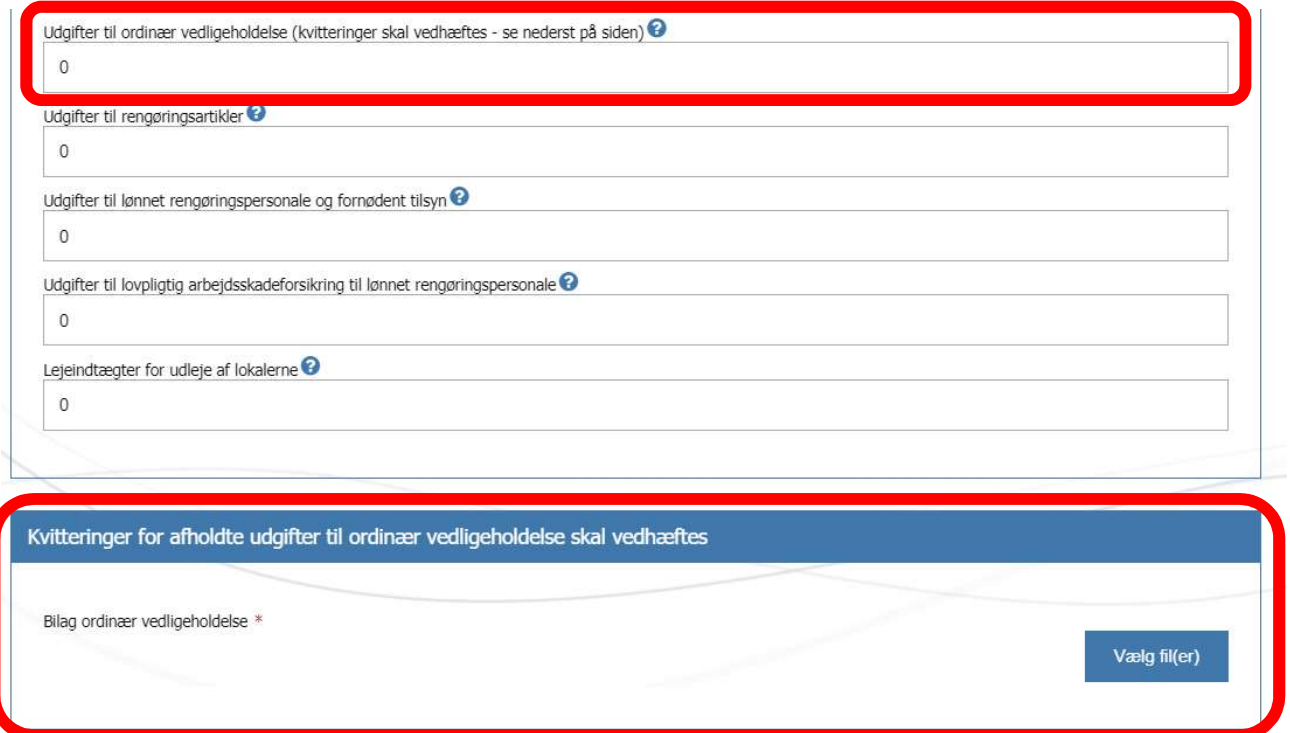

10. Her skal i angive de hvor mange timer der bliver anvendt i lokalet på årsbasis.

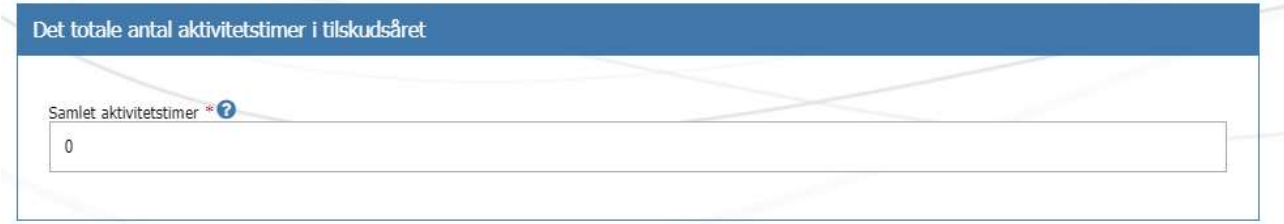

11. Når i har indtastet de korrekte oplysninger trykker i på Videre.

OBS: I har altid mulighed for at gemme en kladde på de indberetninger i har lavet, således i kan gå til og fra arbejdet, benyt blot Gem kladde.

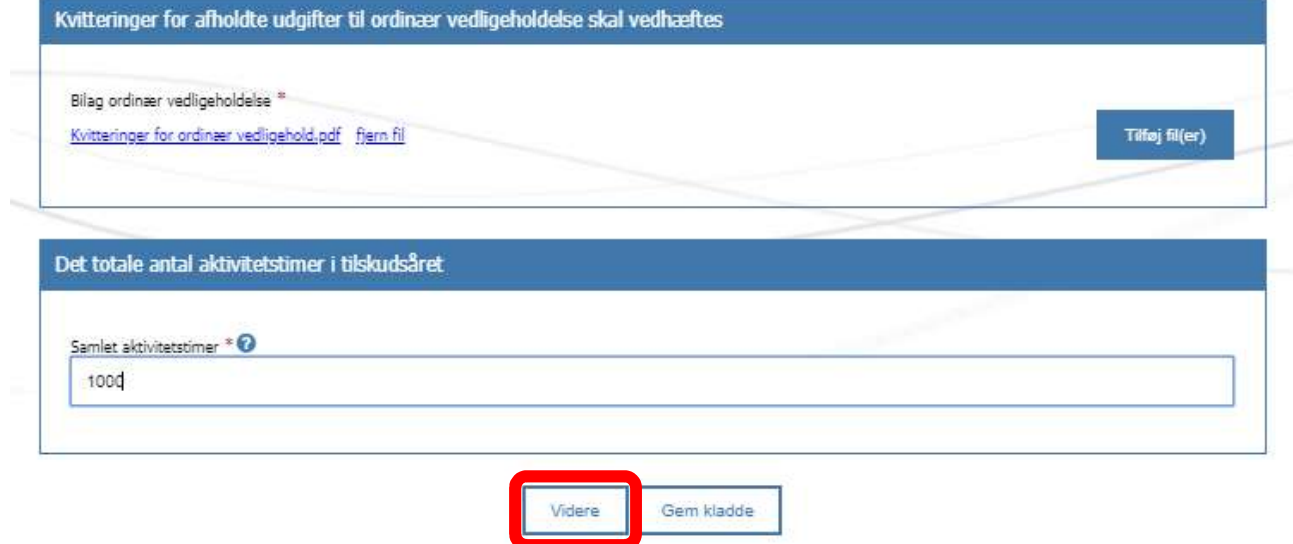

12. I vil nu komme til en opsummeringsside hvor de oplysninger som i har indtastet fremgår. Hvis oplysningerne ikke er korrekte kan i redigerer oplysninger ve at trykke på Rediger

#### Opsummering

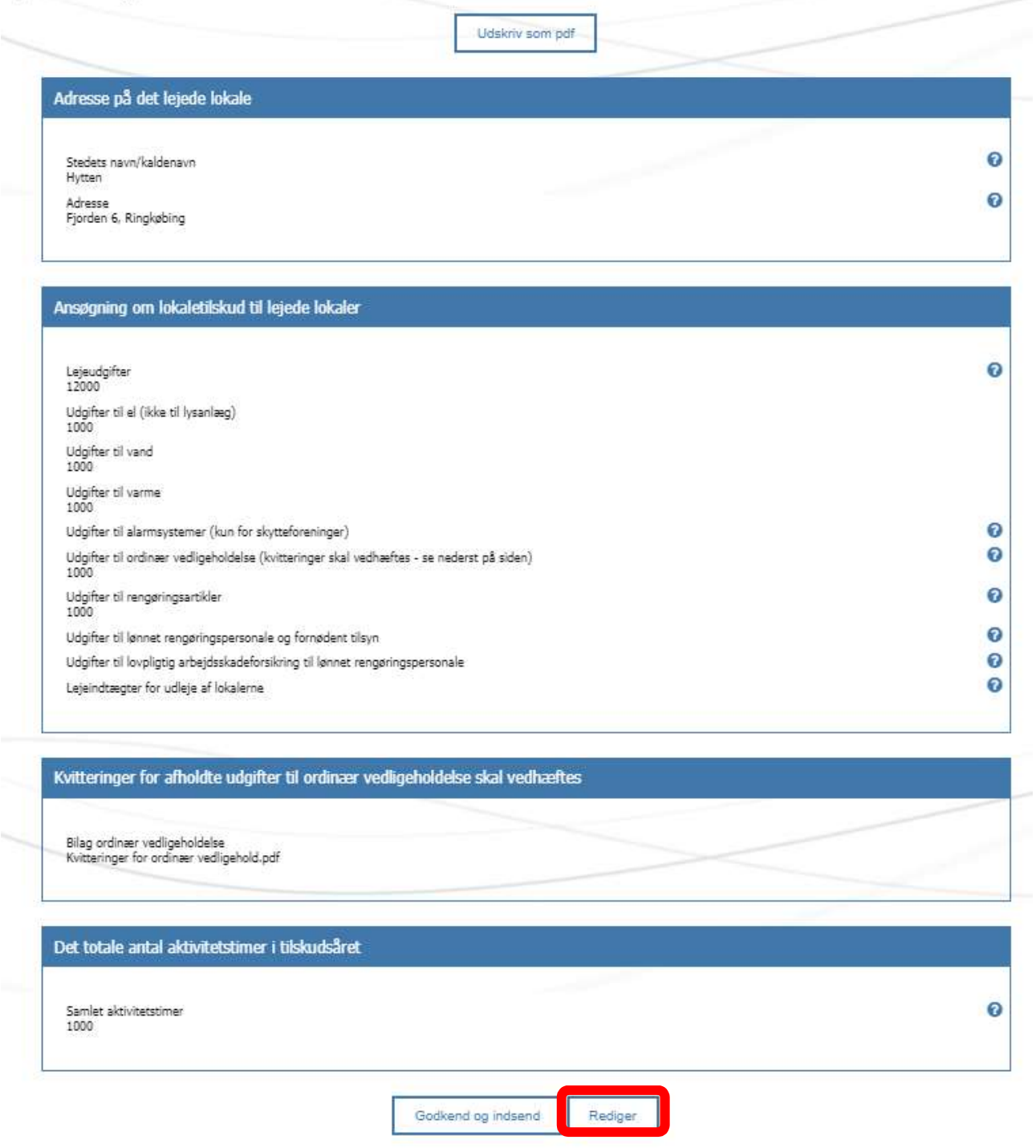

13. I har desuden også mulighed for at udskrive eller downloade indberetningen som PDF ved at Udskriv som PDF

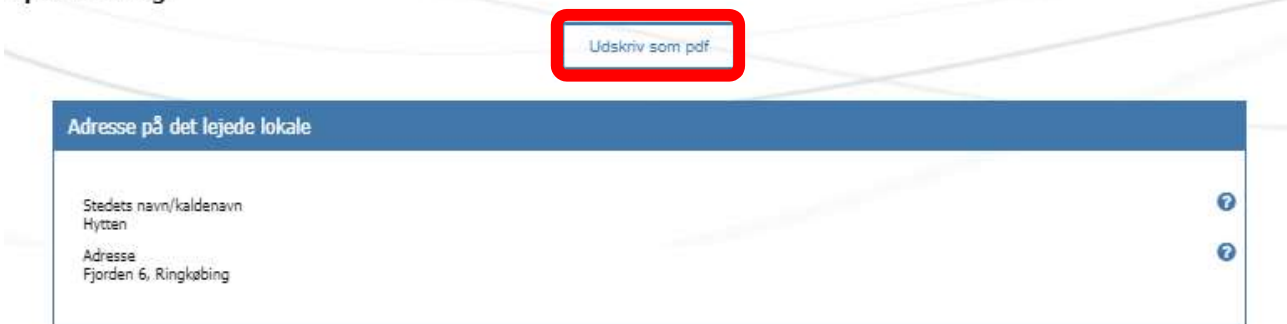

#### 14. Hvis oplysningerne er korrekte skal oplysningerne blot Godkend og indsend

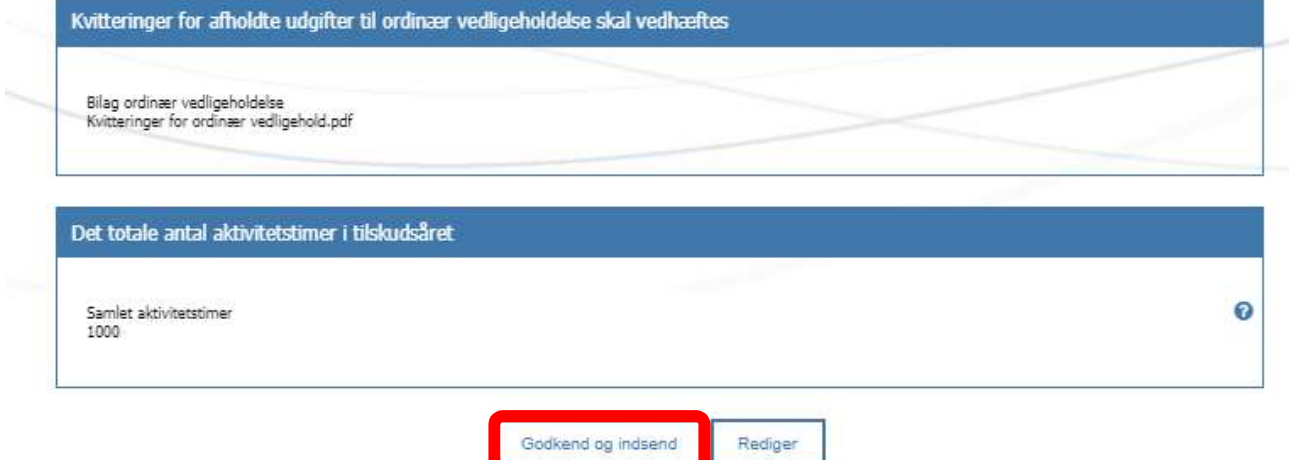

15. Dataene skal nu fremsendes til foreningens bestyrelse og revisor til godkendelse. Felterne er automatisk udfyldt på baggrund af de kontaktoplysninger i har angivet under Rediger Kontaktoplysninger. Er oplysningerne ikke korrekte kan i enten redigere dem her eller under Rediger Kontaktoplysninger (under Min Forside).

Hvis oplysningerne er korrekte skal i trykke på Send. Ønsker i at vende tilbage til skemaet trykker i blot Annuller godkendelsesproces.

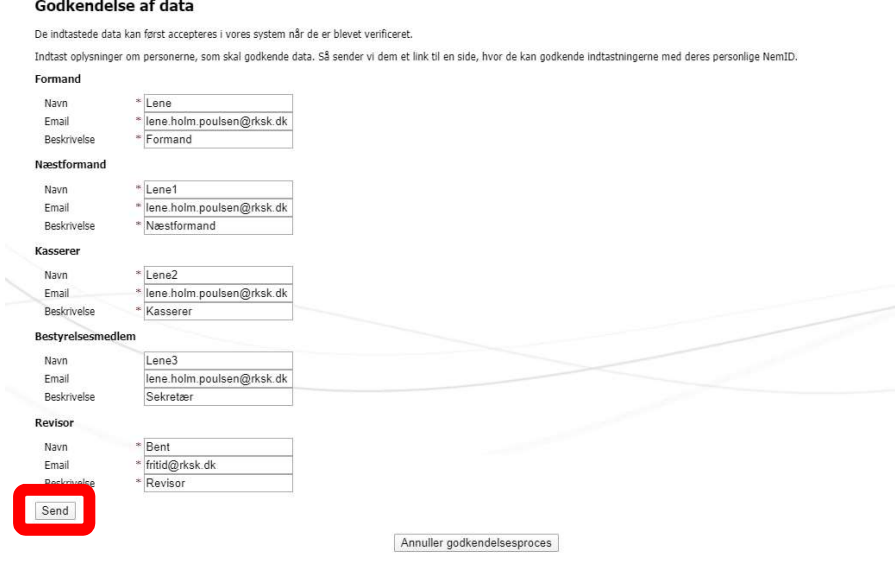

16. Når i har trykket på Send vil alle bestyrelsesmedlemmer modtage en email med et link. Når de trykker på linket og logger ind med deres NemID vil følgende fremgå nederst på siden i netop har søgt tilskud på.

Under Status kan ifølge med i hvem der har underskrevet og hvem der afventer.

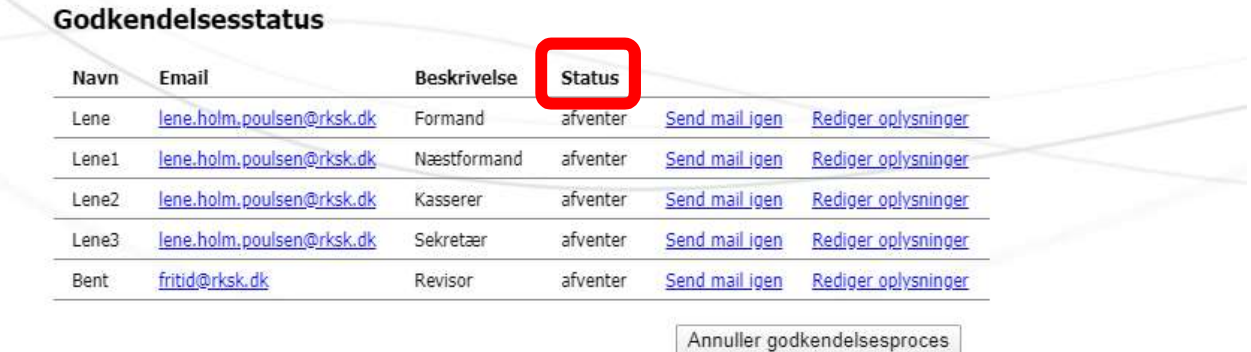

17. Når alle har underskrevet fjernes kassen ovenfor og der vil fremkomme et gult timeglas på det tilskud som der er søgt som nedenfor:

# Søg tilskud

foreningen er velkommen til at indsende tidligere end deadline.

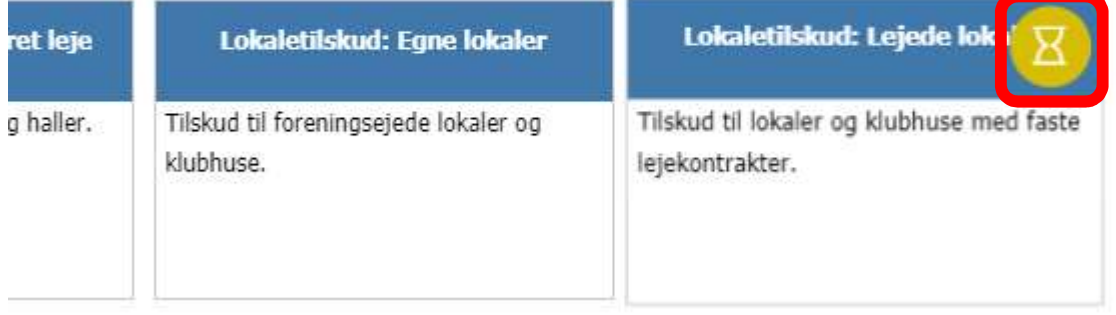

18. Når jeres ansøgning er behandlet hos administrationen og pengene er sat til udbetaling vil der fremgå et grønt flueben, ud for det tilskud som er behandlet. Der sendes en specifikation på tilskuddet på mail til foreningens kasserer.

# Søg tilskud

For alle de blå tilskud er gældende at der er deadline for ansøgning 1. april, foreningen er velkommen til at indsende tidligere end deadline.

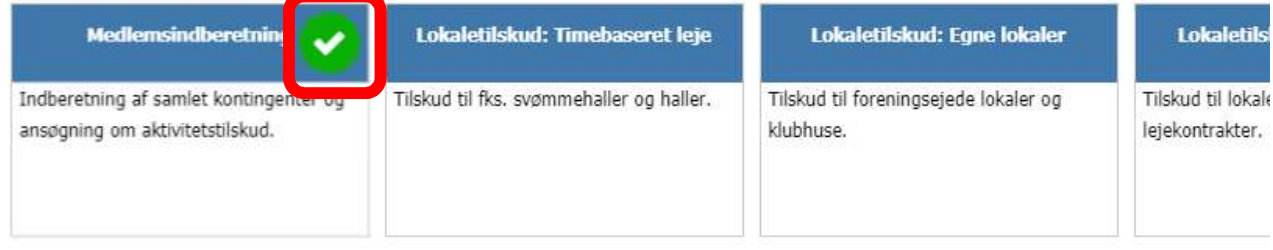